# PROJET DES IMMOBILISATIONS

Module des structures non permanentes (Classes Mobiles, portapaks et classes préfabriquées relocalisables NP) Guide de l'utilisateur

Novembre 2005

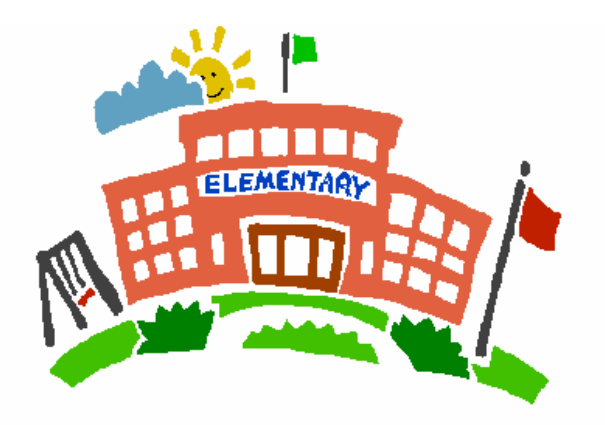

**Capital Asset Project Ministry of Education** Projet des immobilisations Ministère de l'éducation

# Table des matières

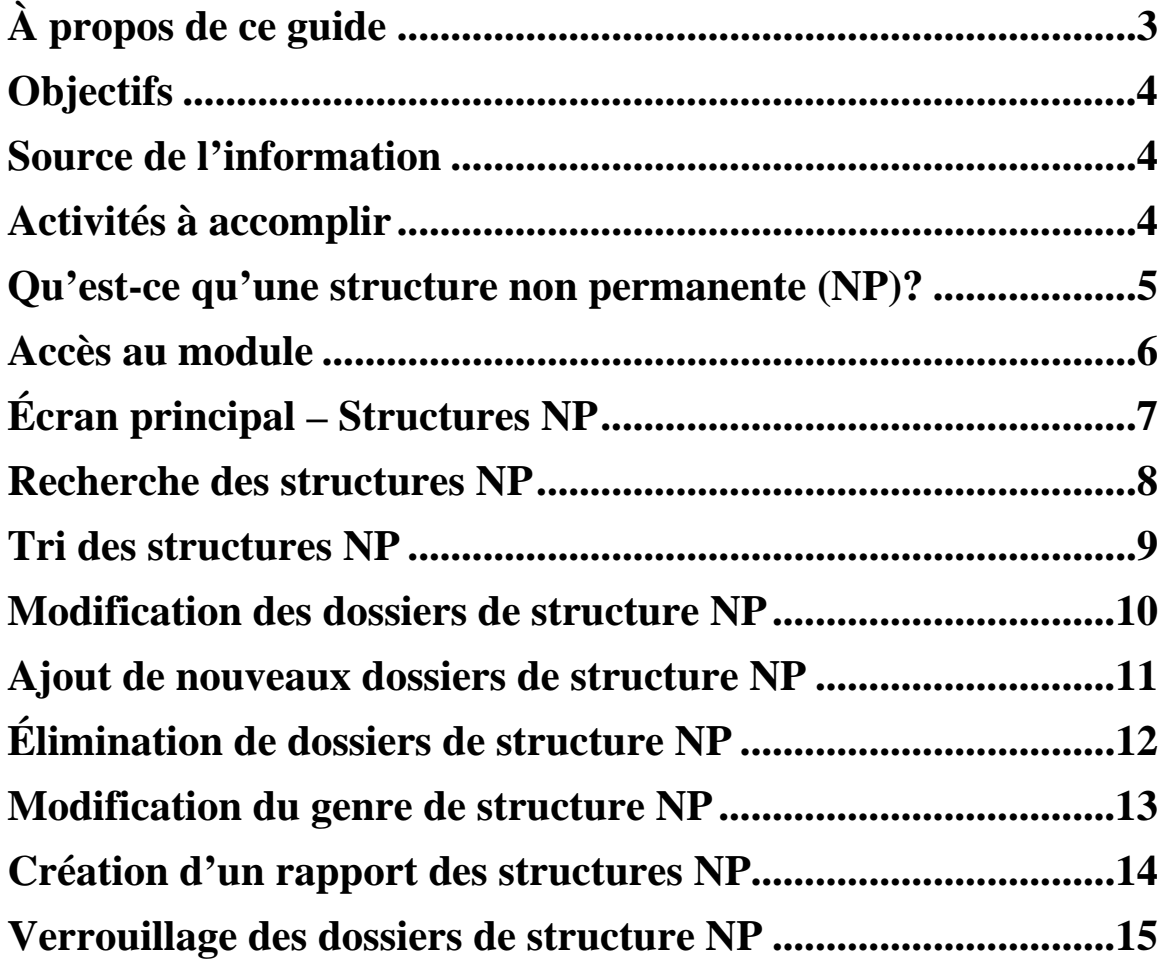

# **À propos de ce guide**

Le présent guide explique la marche à suivre pour entrer, dans le module des structures non permanentes de l'application Web du Projet des immobilisations, les données qui permettront le calcul des valeurs comptables estimées pour l'ensemble des immobilisations non permanentes (NP) qui appartiennent aux conseils scolaires (classes mobiles, portapaks et classes préfabriquées relocalisable non permanentes).

\_\_\_\_\_\_\_\_\_\_\_\_\_\_\_\_\_\_\_\_\_\_\_\_\_\_\_\_\_\_\_\_\_\_\_\_\_\_\_\_\_\_\_\_\_\_\_\_\_\_\_\_\_\_\_\_\_\_\_\_\_\_\_\_\_\_\_\_\_\_\_\_\_\_

Ce guide complète le Guide de l'utilisateur des immobilisations publié en août 2005. Les utilisateurs devraient le consulter comme première étape et pour savoir comment se déplacer entre les écrans et les différentes fonctions de ces écrans.

Ce guide s'adresse aux membres du personnel dans les conseils scolaires de district et les administrations scolaires qui fourniront et valideront les données relatives aux bâtiments.

# **Objectifs**

L'objectif de ce processus de collecte/confirmation des données est de faire en sorte que nous disposions d'une liste complète des structures non permanentes (classes mobiles, portapaks et classes préfabriquées relocalisables non permanentes) dont les conseils scolaires étaient les **propriétaires** au **31 mars 2005**.

\_\_\_\_\_\_\_\_\_\_\_\_\_\_\_\_\_\_\_\_\_\_\_\_\_\_\_\_\_\_\_\_\_\_\_\_\_\_\_\_\_\_\_\_\_\_\_\_\_\_\_\_\_\_\_\_\_\_\_\_\_\_\_\_\_\_\_\_\_\_\_\_

REMARQUE : Si vous louez une structure NP à une autre partie, vous en êtes le propriétaire/locateur, et par conséquent vous devez la signaler dans la liste de vos immobilisations.

Étant donné que l'information de base n'est pas à jour, vous devrez y ajouter certains dossiers et préciser que certains autres dossiers ne sont pas utilisés. Cet aspect sera décrit davantage dans le guide.

#### **Source de l'information**

Le module des structures NP sur le Web comporte déjà un extrait de données provenant du Système d'inventaire des installations scolaires (SIIS) qui date de mai 2005.

#### **Activités à accomplir**

Les conseils scolaires et les administrations scolaires sont priés de confirmer deux données pour chaque structure NP :

- a. SPB (surface de plancher brute) : en mètres carrés
- b. Année de construction : il s'agit de l'année où la structure a été construite initialement

#### REMARQUES :

1) Étant donné que l'extrait de données provient de la base de données SIIS, veuillez ne pas confirmer la SPB et l'année par rapport à cette base de données, à moins que vous sachiez que les données qui s'y trouvent sont à jour et exactes.

2) Nous vous demandons l'année de construction/fabrication de la structure, mais il se pourrait que vous n'ayez pas cette date étant donné que vous n'êtes peut-être pas la première organisation à avoir acheté la structure. Lorsque vous ne disposez pas de cette information, veuillez fournir une estimation de la date.

Ces données doivent être fournies d'ici le 31 janvier 2006.

# **Qu'est-ce qu'une structure non permanente (NP)?**

Typiquement, il y a deux genres d'espaces — permanent et non permanent. Les espaces de type permanent incluent la structure originale, les ajouts et les classes préfabriquées relocalisables (CPR) permanents identifiés par le ministère dans son examen des CPR. Ces éléments ont été vérifiés et confirmés par les conseils scolaires et les administrations scolaires sous l'onglet **CS Recherche** de l'application du Projet des immobilisations pour EDU.

Les espaces non permanents, aux fins du ministère de l'Éducation, incluent trois genres distincts de structures :

- **Classes mobiles :** typiquement, une salle de classe modulaire unique
- **Portapaks :** des groupes de classes mobiles joints par un toit commun et un couloir principal
- **CPR non permanents :** des structures qui ressemblent à un ajout permanent à l'école, mais dont la conception et les matériaux de construction diffèrent de ceux des bâtiments permanents de l'école.

# **Accès au module**

Pour avoir accès à l'application Web et pour commencer à entrer les données, veuillez consulter le Guide de l'utilisateur des immobilisations publié en août 2005.

On peut l'obtenir à l'adresse suivante : **<http://tpfr.edu.gov.on.ca/Home%20PageFR.htm>**

\_\_\_\_\_\_\_\_\_\_\_\_\_\_\_\_\_\_\_\_\_\_\_\_\_\_\_\_\_\_\_\_\_\_\_\_\_\_\_\_\_\_\_\_\_\_\_\_\_\_\_\_\_\_\_\_\_\_\_\_\_\_\_

1. Cliquez sur le lien Projet sur le périmètre comptable (première colonne, dernière ligne)

- 2. Cliquez sur Notes de service
- 3. Descendez jusqu'à ce que vous voyez 2005:SB17
- 4. Cliquez sur Guide de préparation

L'adresse URL du Projet des immobilisations pour EDU est la suivante : **<http://204.187.93.211/CAP-Edu>**.

Les utilisateurs qui ont été configurés pour l'entrée initiale des données sur les terrains et les bâtiments ont accès à ce module. S'il est nécessaire d'ajouter de nouveaux utilisateurs, veuillez consulter le Guide de l'utilisateur des immobilisations pour obtenir des instructions sur la façon de faire la demande d'utilisateurs additionnels.

# **Écran principal – Structures NP**

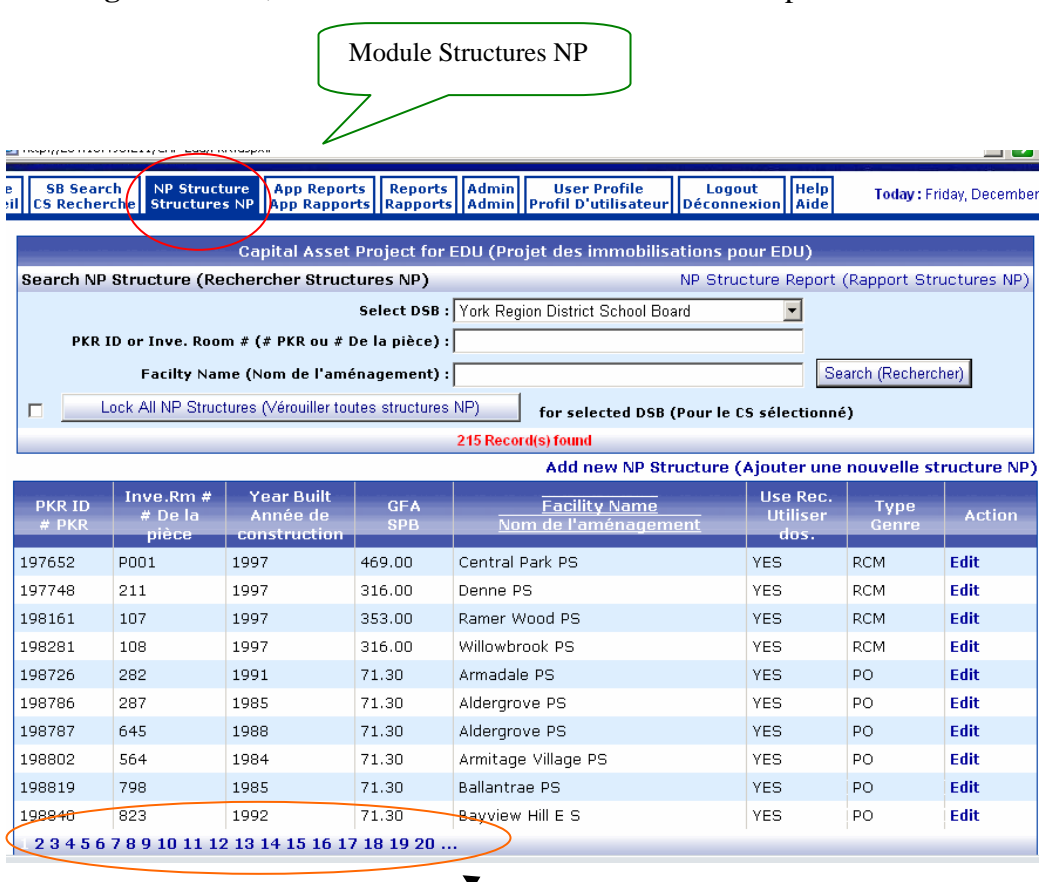

À la **Page d'accueil**, sélectionnez le module **Structures NP** pour commencer.

**\_\_\_\_\_\_\_\_\_\_\_\_\_\_\_\_\_\_\_\_\_\_\_\_\_\_\_\_\_\_\_\_\_\_\_\_\_\_\_\_\_\_\_\_\_\_\_\_\_\_\_\_\_\_\_** 

Cela fera apparaître une liste de toutes les structures NP qui se trouvaient dans la base de données SIIS en juin 2005.

Vous pouvez aussi choisir de voir les structures NP **page** par page. L'écran démontrera dix dossiers à la fois, donc appuyer sur le numéro de la page pour voir d'autres dossiers.

# **Recherche des structures NP**

Ce module vous permet de faire des recherches dans les structures NP selon trois paramètres différents :

\_\_\_\_\_\_\_\_\_\_\_\_\_\_\_\_\_\_\_\_\_\_\_\_\_\_\_\_\_\_\_\_\_\_\_\_\_\_\_\_\_\_\_\_\_\_\_\_\_\_\_\_\_\_\_\_\_\_\_\_\_\_\_\_\_\_\_\_\_\_\_\_\_

- 1. **# PKR**  numéro séquentiel général assigné au hasard à la structure NP dans la base de données SIIS par la Direction des services opérationnels.
- 2. **# De la pièce**  chiffre assigné (le cas échéant) par le conseil scolaire dans la base de données SIIS.
- 3. **Nom de l'aménagement** école à laquelle la structure NP était associée lorsqu'elle a été entrée dans la base de données SIIS.

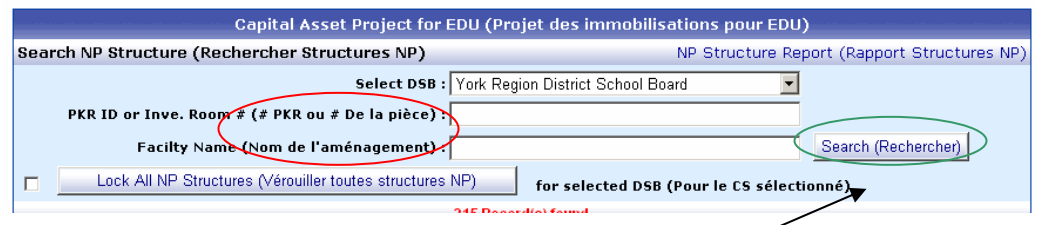

Les utilisateurs peuvent entrer un Nom de l'aménagement, par exemple, et puis appuyer sur le bouton **Rechercher** pour commencer la recherche et pour afficher les résultats de celle-ci.

# **Tri des structures NP**

Contrairement aux autres modules, ce module permet à l'utilisateur de trier les résultats de la recherche en se fondant sur les titres des colonnes dans la partie inférieure de l'**Écran principal**. Vous pouvez faire le tri en vous servant de n'importe laquelle des données suivantes :

- 1. **# PKR :** pour la définition, voir la page 8
- 2. **# De la pièce :** pour la définition, voir la page 8

\_\_\_\_\_\_\_\_\_\_\_\_\_\_\_\_\_\_\_\_\_\_\_\_\_\_\_\_\_\_\_\_\_\_\_\_\_\_\_\_\_\_\_\_\_\_\_\_\_\_\_\_\_\_\_

- 3. **Année de construction :** l'année durant laquelle la structure NP a été construite initialement
- 4. **SPB** (superficie de plancher brute) : taille de la structure NP
- 5. **Nom de l'aménagement :** pour la définition, voir la page 8
- 6. **Utiliser dos. :** sert à préciser s'il y a lieu d'utiliser le dossier ou non.
- 7. **Genre :** trois genres possibles (les options doivent être entrées en anglais)
	- a. PO = classes mobiles
	- b.  $PT =$  portapaks
	- c. RCM = classes préfabriquées relocalisables non permanentes
- 8. **Action :** bouton servant à réviser le dossier

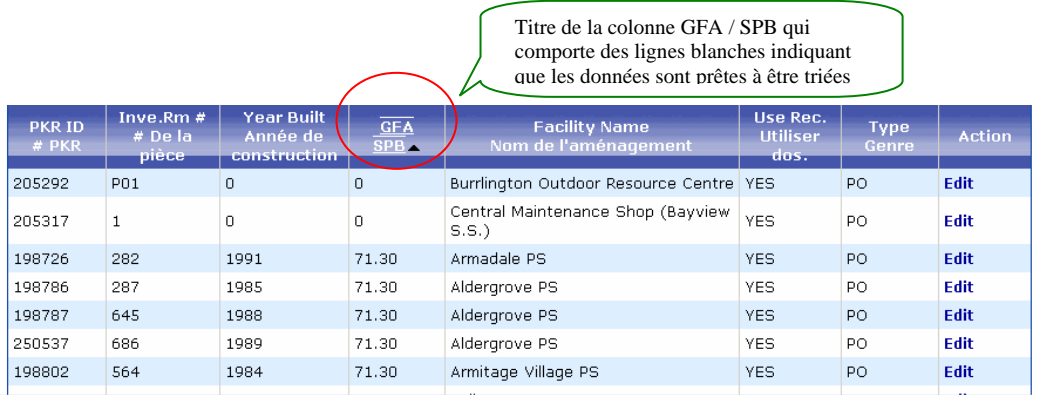

Les utilisateurs peuvent faire un tri en plaçant simplement le curseur avec la souris dans la partie bleue du titre de la colonne. À ce moment-là, une ligne blanche apparaîtra au-dessus et en dessous du nom du titre de la colonne (de la façon illustrée ci-dessus).

Il suffit alors de cliquer sur le bouton gauche de la souris pour procéder au tri.

Les utilisateurs peuvent retrier les données autant de fois qu'ils le souhaitent pour surveiller leurs progrès.

# **Modification des dossiers de structure NP**

Il s'agit de l'écran où les conseils scolaires et les administrations scolaires modifient les données concernant leurs structures NP.

**\_\_\_\_\_\_\_\_\_\_\_\_\_\_\_\_\_\_\_\_\_\_\_\_\_\_\_\_\_\_\_\_\_\_\_\_\_\_\_\_\_\_\_\_\_\_\_\_\_\_\_\_\_\_\_\_\_\_\_\_\_\_** 

Les champs suivants peuvent être modifiés :

- 1. **Nom de l'aménagement** si un conseil scolaire décide de surveiller l'emplacement de la structure NP par rapport à ses autres écoles
- 2. **# De la pièce**  si le conseil scolaire a adopté un système de numérotation particulier pour ses structures NP. Ceci aide à identifié l'immobilisation.
- 3. **Unités**  par exemple, nombre d'unités dans les portapaks
- 4. **Commentaires de SIIS**  commentaires qui ont été entrés dans la base de données SIIS par le conseil scolaire. Si le coût historique est disponible pour l'immoblisation, s'il vous plaît l'enregister ici.

Les champs suivants doivent être remplis :

- 1. **Année de construction**  année de fabrication de la structure NP, veuillez entrer ou bien confirmer
- 2. **Superficie de plancher brute**  superficie en mètres carrés de la structure NP, veuillez enter ou bien confirmer

REMARQUE : Si l'un ou l'autre de ces champs est laissé vide, vous ne pourrez verrouiller le dossier.

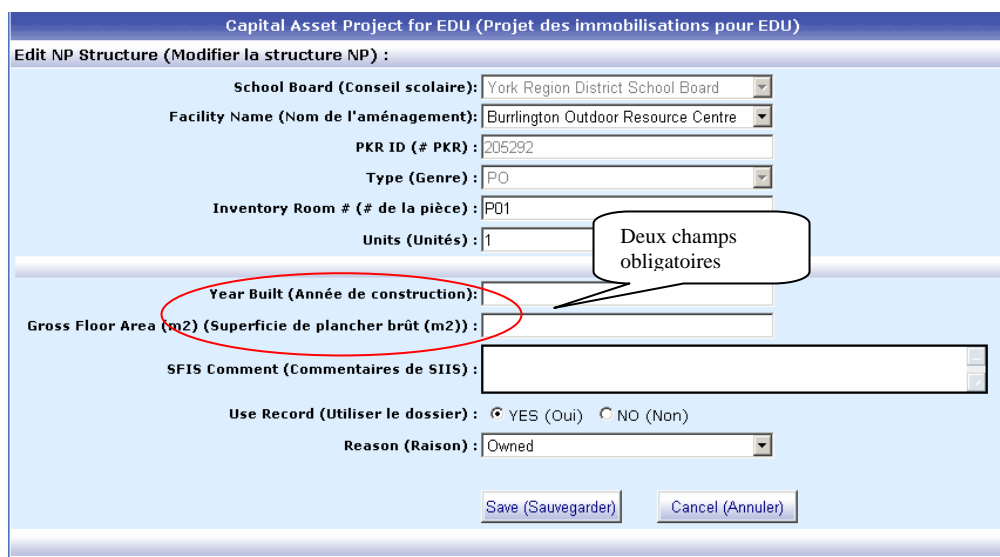

Il faut s'assurer de **SAUVEGARDER** tout changement apporté aux dossiers avant de cliquer sur le bouton Annuler pour revenir à un écran antérieur, car sinon les changements seront perdus.

# **Ajout de nouveaux dossiers de structure NP**

Contrairement au module des bâtiments permanents et des terrains utilisé récemment, vous pouvez ajouter de nouveaux dossiers de structure NP directement dans l'application Web en sélectionnant « **Ajouter une nouvelle structure NP** ».

**\_\_\_\_\_\_\_\_\_\_\_\_\_\_\_\_\_\_\_\_\_\_\_\_\_\_\_\_\_\_\_\_\_\_\_\_\_\_\_\_\_\_\_\_\_\_\_\_\_\_\_\_\_\_\_\_\_\_\_\_\_\_\_** 

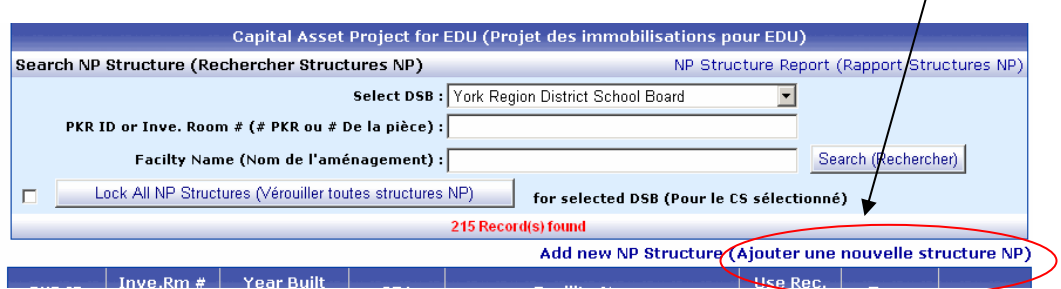

Cela fera apparaître l'écran que voici :

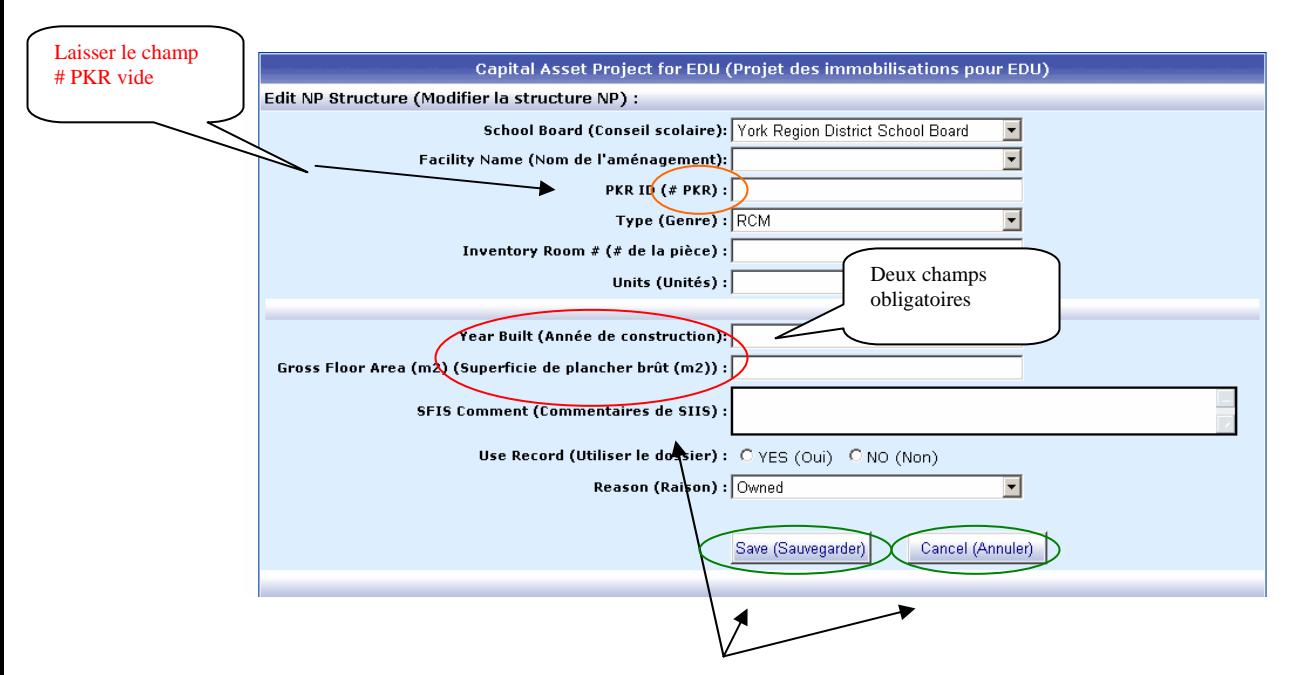

Assurez-vous de remplir les champs obligatoires SPB et Année de construction, puis cliquez sur **Sauvegarder** pour enregistrer vos changements. Puis, en cliquant sur **Annuler**, vous reviendrez à l'écran principal des structures NP.

# **Élimination de dossiers de structure NP**

La liste des structures NP incluses dans cette base de données est fondée sur l'information contenue dans la base de données SIIS qui, au moment de l'entrée des données, n'a pas demandé de précisions quant à la propriété des structures NP. Il se peut que certaines des structures NP incluses dans cette application sont louées à d'autres entités, tout en appartenant à votre conseil scolaire ou administration scolaire. De plus, étant donné que la base de données SIIS n'est peut-être pas à jour, il se peut que vous vous soyez défaits de certaines des structures NP qui y figurent.

**\_\_\_\_\_\_\_\_\_\_\_\_\_\_\_\_\_\_\_\_\_\_\_\_\_\_\_\_\_\_\_\_\_\_\_\_\_\_\_\_\_\_\_\_\_\_\_\_\_\_\_\_\_\_\_\_\_\_\_\_\_\_** 

Pour supprimer des dossiers, vous devez **Modifier** le dossier et puis vous rendre dans le champ ci-dessous et sélectionner « non » à côté de **Utiliser dos.**

Remarque : La réponse « oui » apparaît automatiquement dans ce champ pour toutes les structures NP, accompagnée du code de motif « owned » (propriété).

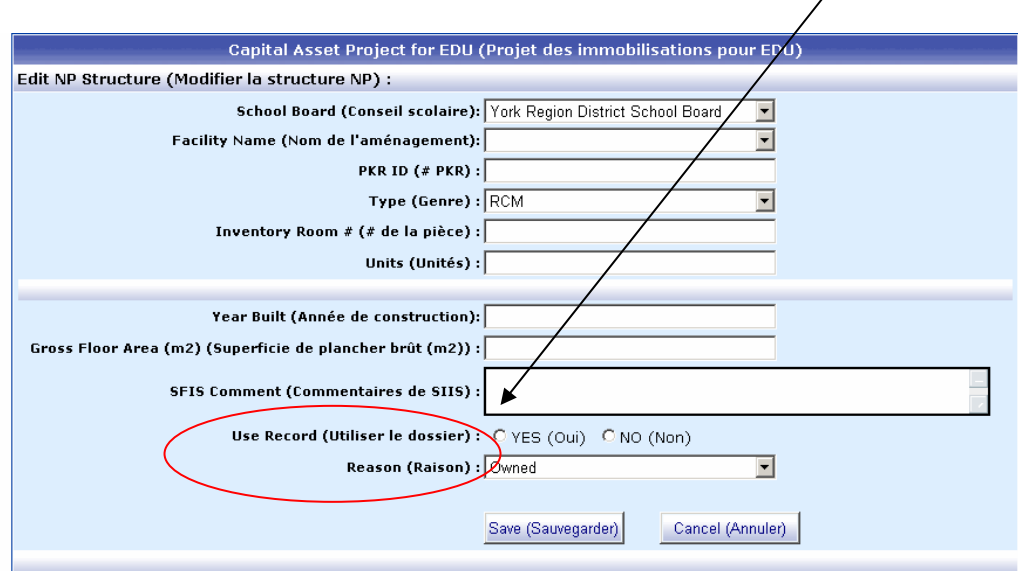

Si vous sélectionnez 'non' comme raison sous **Utiliser le dossier**, prière de sélectionner le menu déroulant sous **Raison** et puis choisir l'option appropriée :

Lease = vous loués de quelqu'un d'autre

Other = autre raison que à location

Si vous sélectionner Other, s'il vous plaît indique la raison particulière dans le champ **Commentaires de SIIS**.

# **Modification du genre de structure NP**

Malheureusement, il est impossible pour les utilisateurs de changer le genre de structure dans le champ indiqué ci-dessous, si l'information entrée dans la base de données SIIS était inexacte.

**\_\_\_\_\_\_\_\_\_\_\_\_\_\_\_\_\_\_\_\_\_\_\_\_\_\_\_\_\_\_\_\_\_\_\_\_\_\_\_\_\_\_\_\_\_\_\_\_\_\_\_\_\_\_\_\_\_\_\_** 

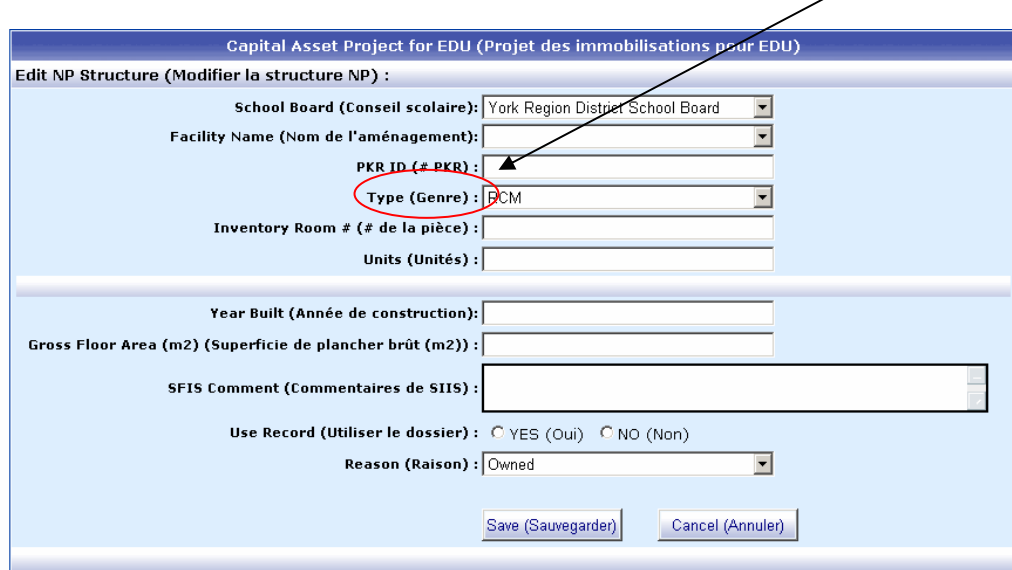

Les utilisateurs doivent désactiver l'entrée en sélectionnant « non » à côté de la ligne **Utiliser dossier**.

Puis, les utilisateurs doivent créer une nouvelle structure NP. Vous trouverez à la page 11 des instructions sur la façon de créer une nouvelle structure NP.

# **Création d'un rapport des structures NP**

Les utilisateurs peuvent établir un rapport renfermant l'ensemble des structures NP d'un conseil scolaire ou d'une administration scolaire.

**\_\_\_\_\_\_\_\_\_\_\_\_\_\_\_\_\_\_\_\_\_\_\_\_\_\_\_\_\_\_\_\_\_\_\_\_\_\_\_\_\_\_\_\_\_\_\_\_\_\_\_\_\_\_\_\_\_\_\_\_\_\_\_** 

À partir de l'**Écran principal**, les utilisateurs peuvent sélectionner **Rapport Structure NP** et le système créera un rapport en format « Excel ». Vous pouvez sauvegarder ce document en Excel et puis trier les données et modifier le document.

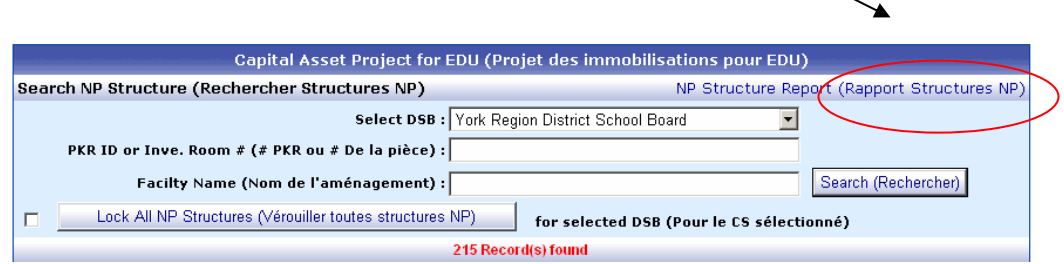

Voici un exemple d'un rapport :

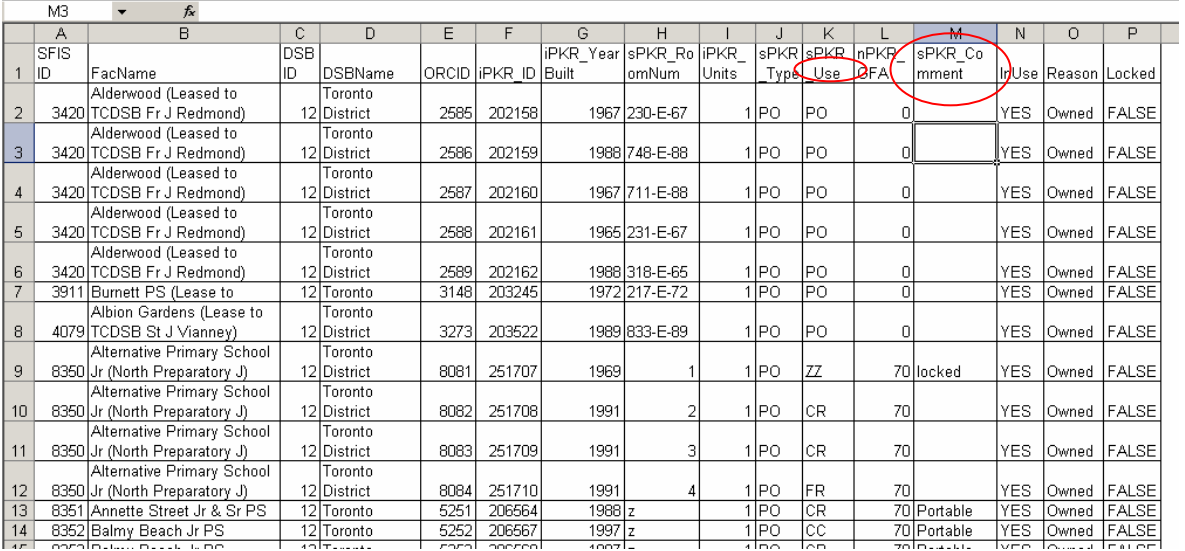

Nous avons inclus certains des champs que l'on trouve dans la base de données SIIS pour faciliter la tâche aux utilisateurs :

- Utilisation de la structure NP
- Commentaires entrés dans la base de données SIIS par les conseils et les administrations scolaires

Vous pouvez imprimer ainsi que sauvegarder le rapport. Pour sauvegarder le rapport, assurez-vous de le sauvegarder dans un format approprié. Quand on vous demande 'Save as type', sélectionnez du menu déroulant 'Microsoft Excel Workbook'.

# **Verrouillage des dossiers de structure NP**

Contrairement aux dossiers concernant les terrains et les bâtiments qui devaient être verrouillés individuellement, les dossiers de structure NP sont tous verrouillés ensemble par une simple action APRÈS que toute l'information a été entrée et vérifiée pour l'ensemble des dossiers.

\_\_\_\_\_\_\_\_\_\_\_\_\_\_\_\_\_\_\_\_\_\_\_\_\_\_\_\_\_\_\_\_\_\_\_\_\_\_\_\_\_\_\_\_\_\_\_\_\_\_\_\_\_\_\_\_\_\_\_\_\_\_\_\_

À l'écran principal, les utilisateurs doivent cocher **Verrouiller toutes structures NP**. Cela aura pour effet de verrouiller l'ensemble des dossiers.

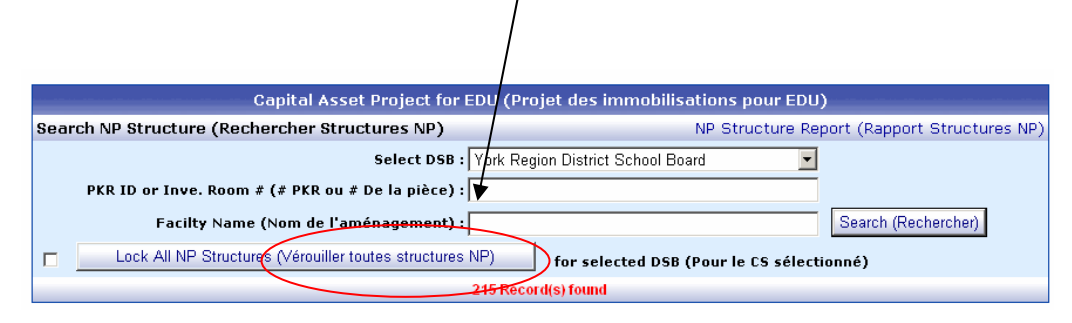

REMARQUE : Une fois que ce bouton est activé, il vous sera impossible de déverrouiller les dossiers.

S'il est nécessaire pour vous de déverrouiller un dossier de structure NP, vous devrez envoyer un courriel à Reporting. Entity@edu.gov.on.ca en fournissant les détails du dossier que vous souhaitez déverrouiller.